## **AWS Account Creation Manual - Step by Step Procedure**

1) To Create an AWS account, go to the AWS login console page via google search as given below.

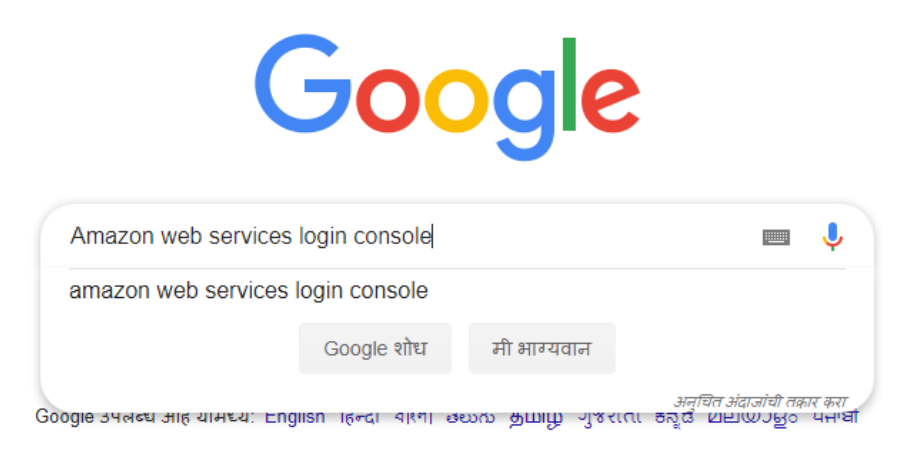

2) Once you are into the AWS home page, Choose create new account which takes you a page , where you are allowed to create a new account.

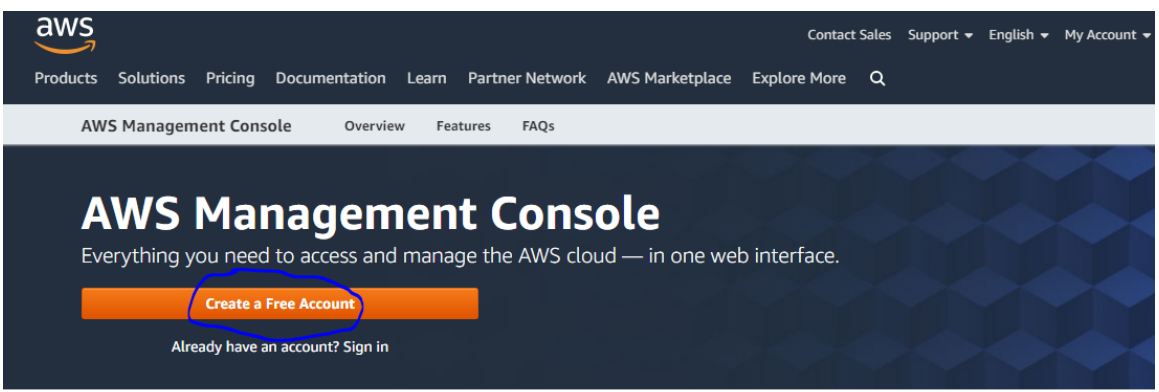

3) Once you click the 'create a new account' tab , you will be navigated to the account login page like below screenshot ,here you need to provide the required information to get an AWS account.

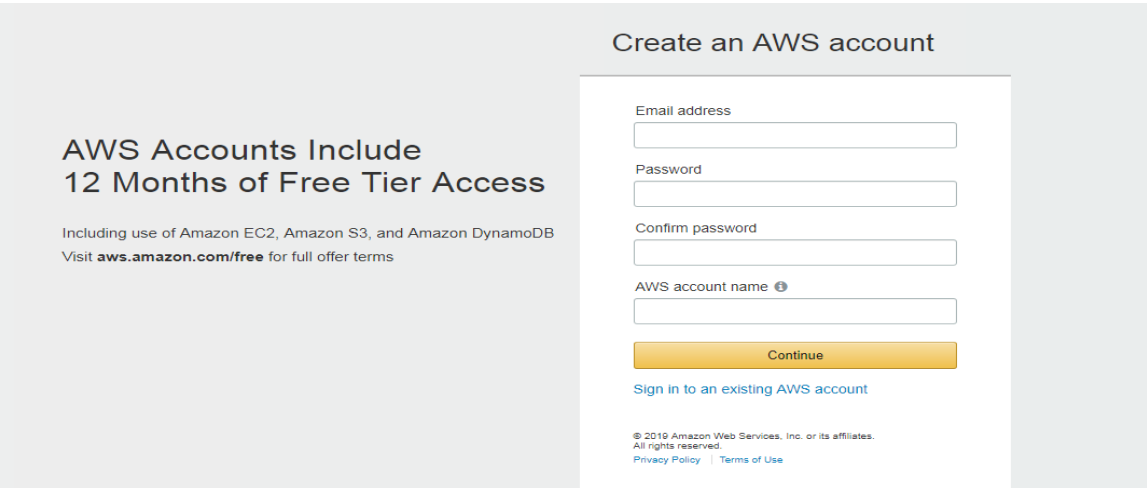

4) Once you provide the basic information, you will be navigated to the contact info page.

Here please choose the account type you want to have access to, basically we need to **Choose Personal** for private study purpose cloud set up. Whereas Professional is for business purpose.

And we need to enter other personal details.

Note: Providing the contact number is important, as Amazon would verify your account.

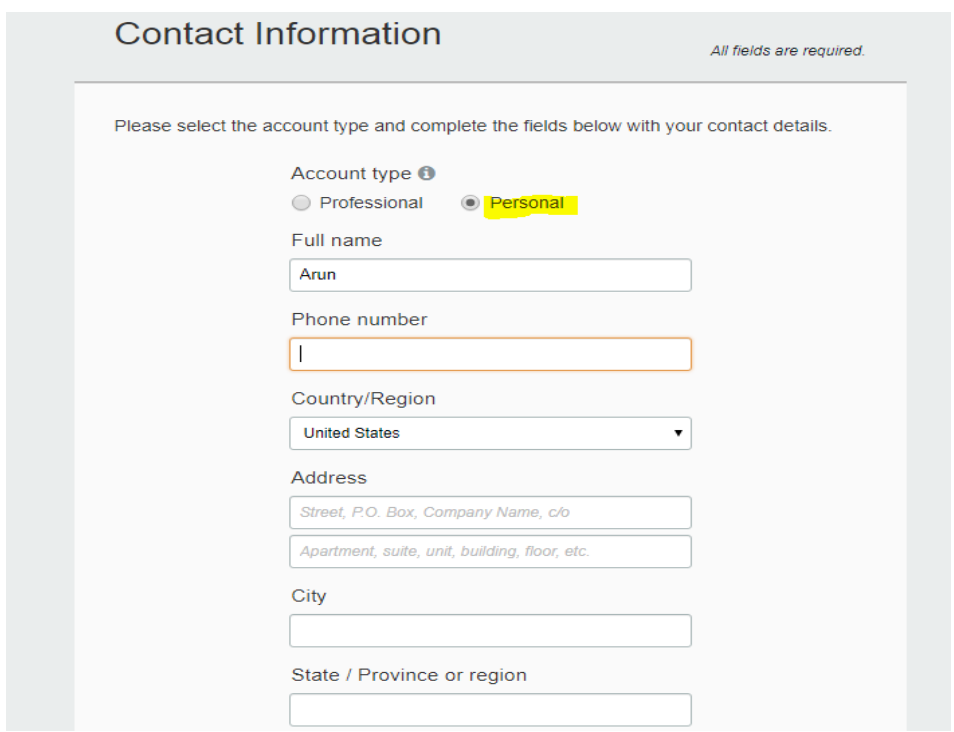

5) Check the agree to continue box and click 'Create Account and Continue' tab

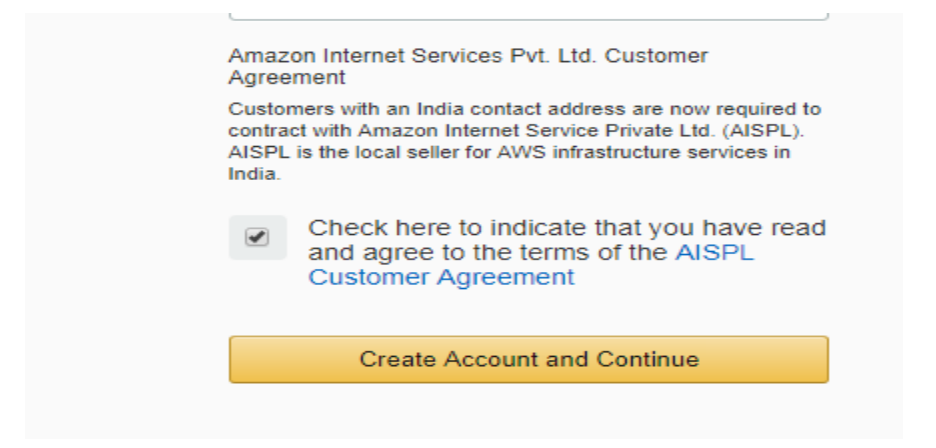

6) Once we provide all the required info, and click create account, AWS Account setup will take us to Payment information page. **Note: Use Mastercard/Visa Card Only**

Provide the card information which would securely verify your account and as a part of card verification, INR 2 will be deducted which is refundable after card validation.

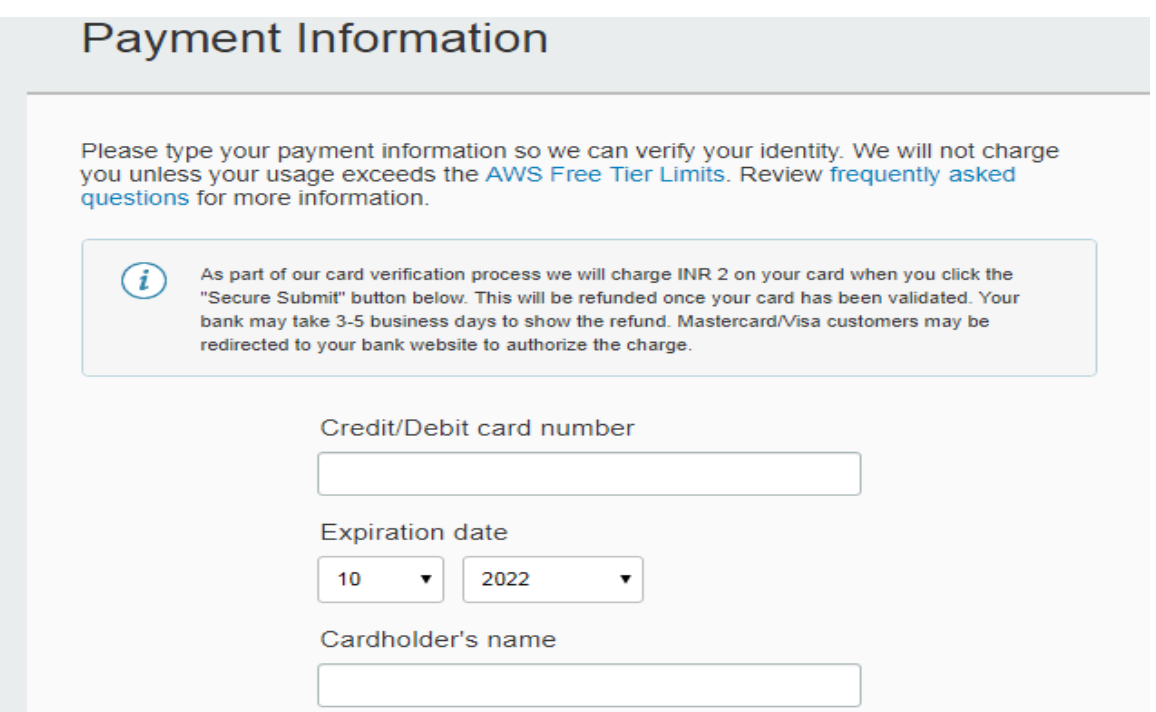

7) Press secure verification, will navigate to Bank registration and OTP verification page. Once card verification is completed, you will be taken to Confirm your Identity page like below.

Amazon would verify your identity by providing call to the number entered. once after you enter the mobile number, click 'Contact me' button.

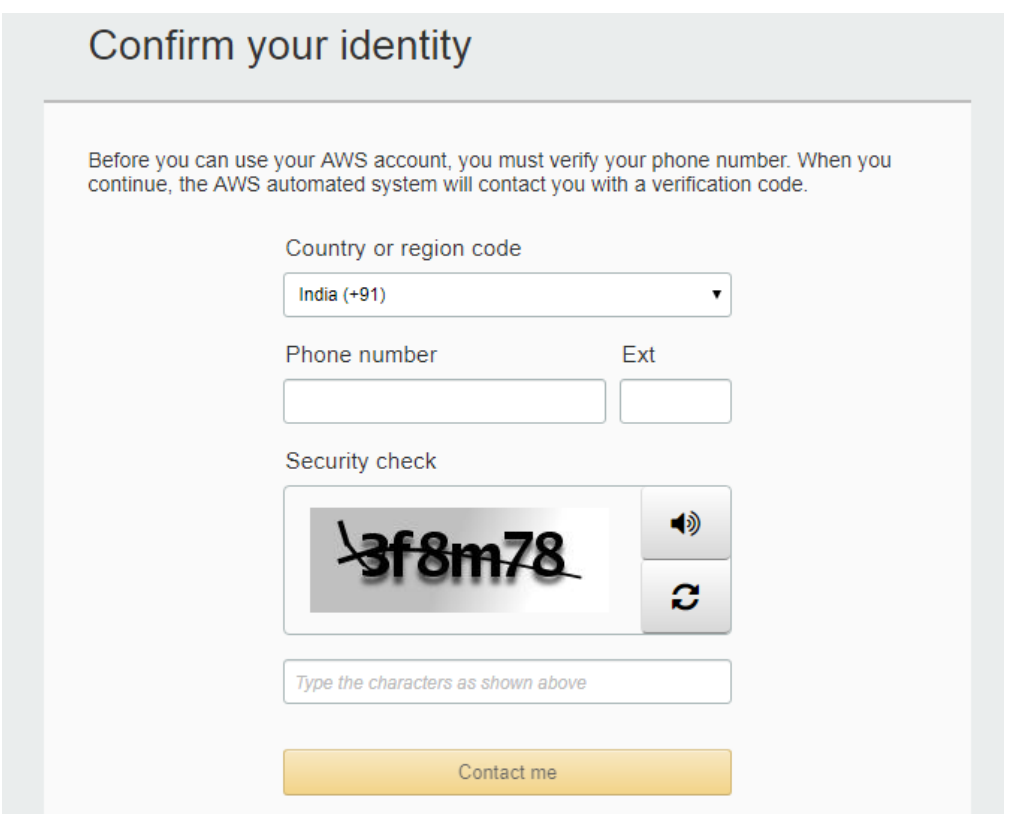

8) Once you click contact me button, You would get a call to the number provided , Press #,

This is request you to enter the 4-digit pin that is shown like below. You will get this page once call connected. Enter the 4-diget pin to successfully verify your account.

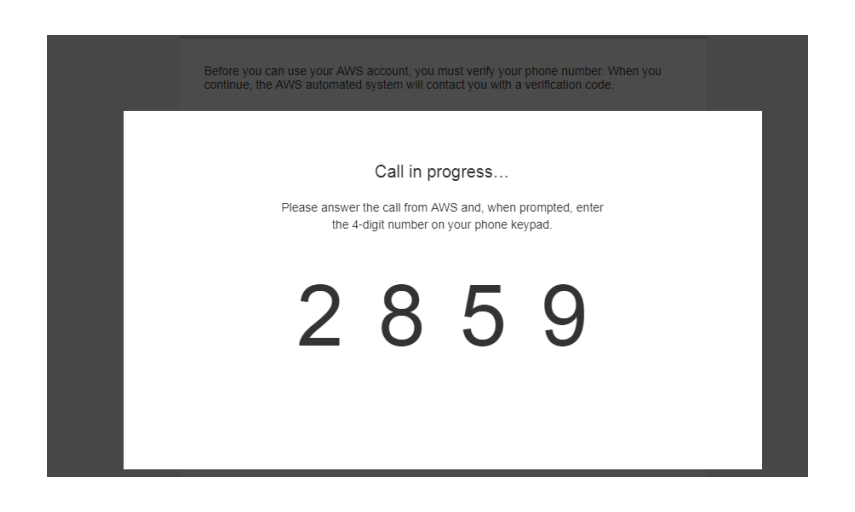

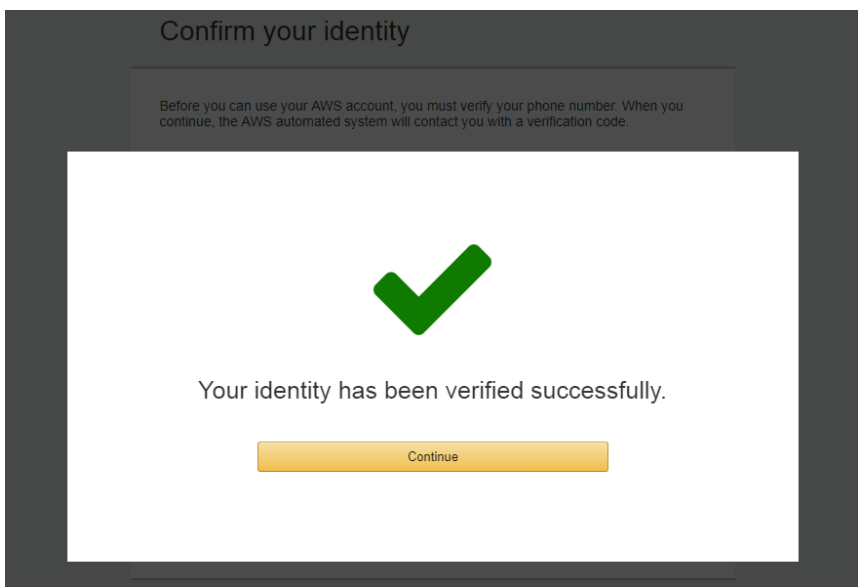

9) Once contact is verified, you will be taking AWS support plan page, choose 'BASIC PLAN' for study purpose which is free for 12 months.

Note: Make sure to close all the paid services of AWS once study purpose is completed. Basic plan is free for limited services of AWS.

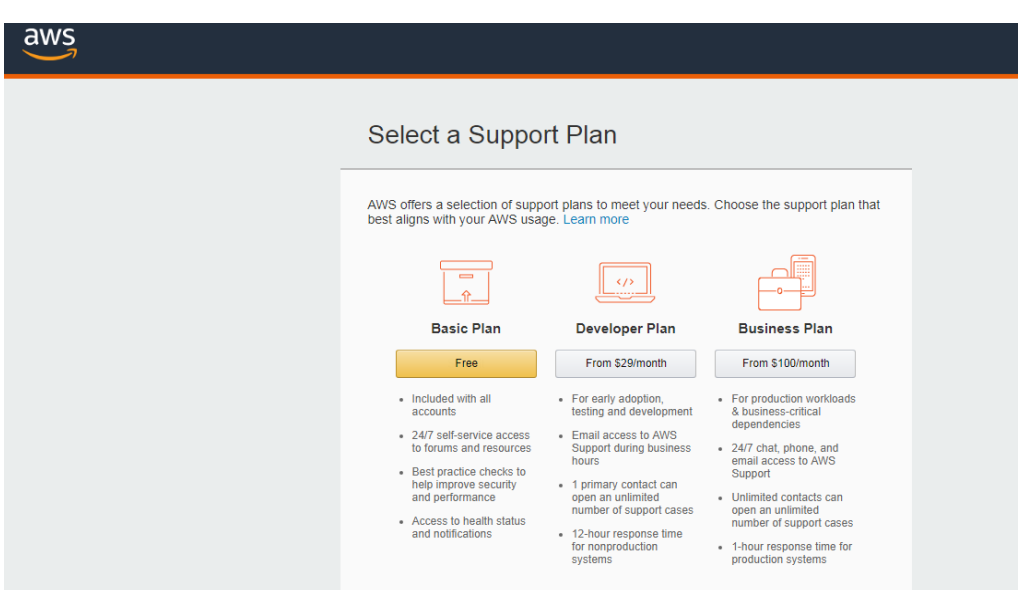

This is the Welcome to AMAZON WEB SERVICES CONSOLE page. This shows you have successfully created your own AWS account.

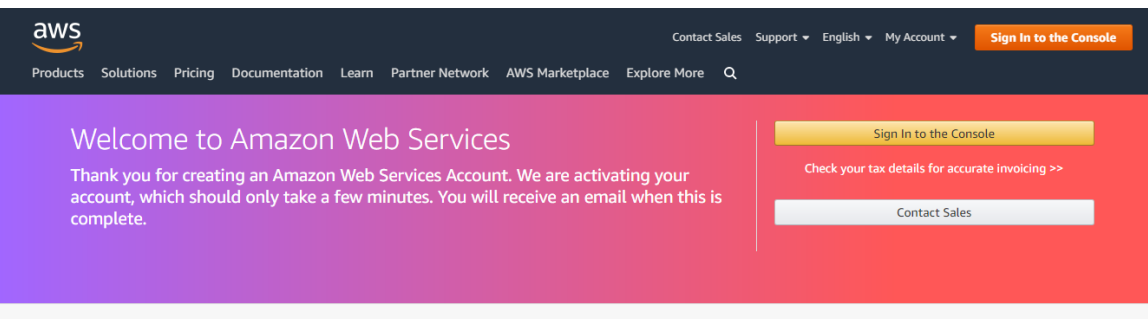

## **TO SIGN INTO THE AWS CREATED ACCOUNT**

1) Click sign into the console to set up the password for the created account. Provide your email address and press 'NEXT'

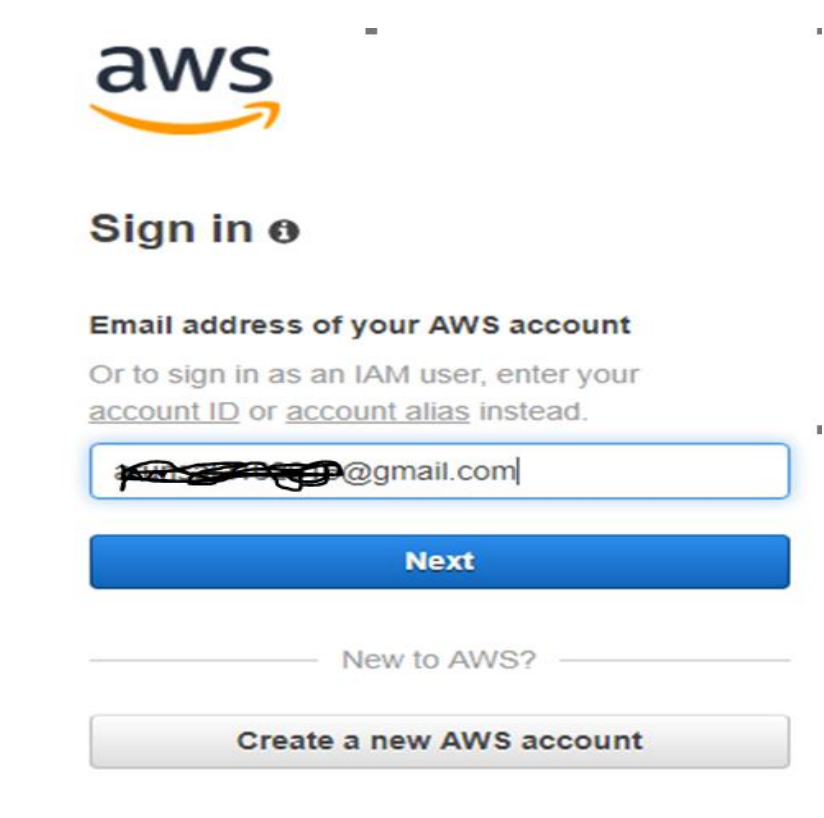

2) Choose your desired password and click 'SIGN IN'

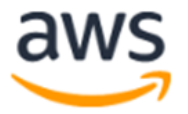

## Root user sign in o

Email: **PAPER BOO**gmail.com

Forgot password? **Password** .......... Sign in Sign in to a different account Create a new AWS account

3) And now you have entered into your AWS Console PAGE. Now you can use all the services provided by AWS.

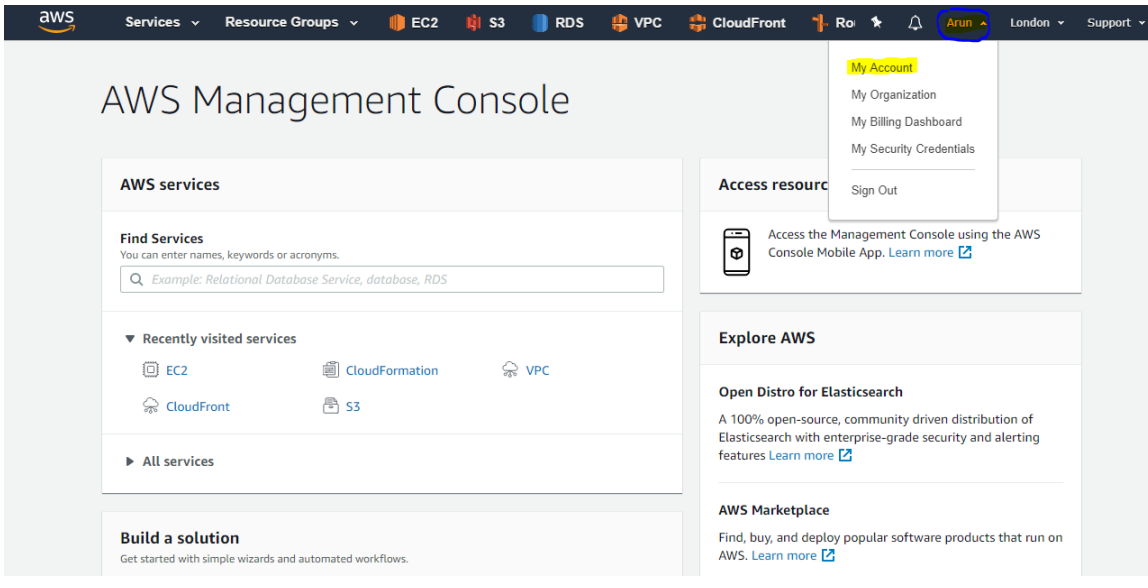